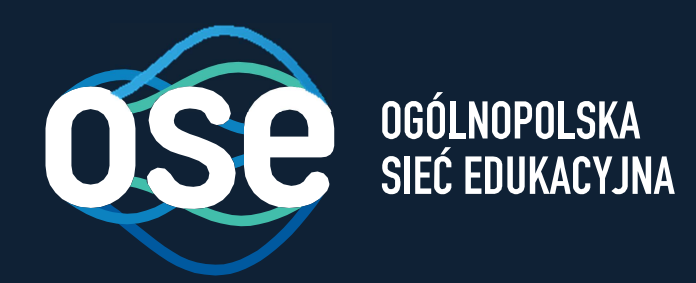

# Instrukcjawdrożenia usług bezpieczeństwa OSE

Przeznaczona dla urządzeń przenośnych z systemem Android, iOS

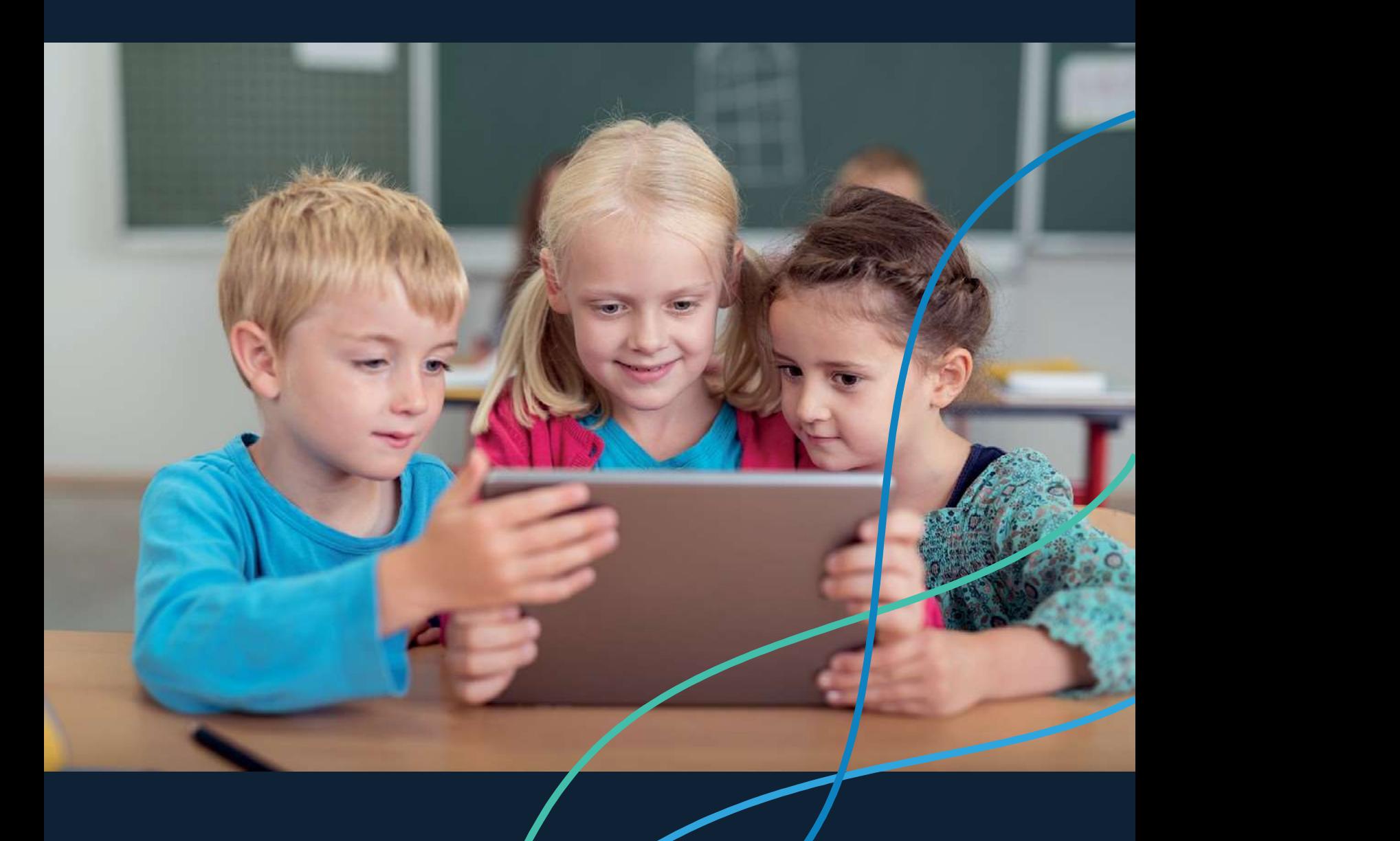

ose.gov.pl

## $\sqrt{2}$

## Spis treści

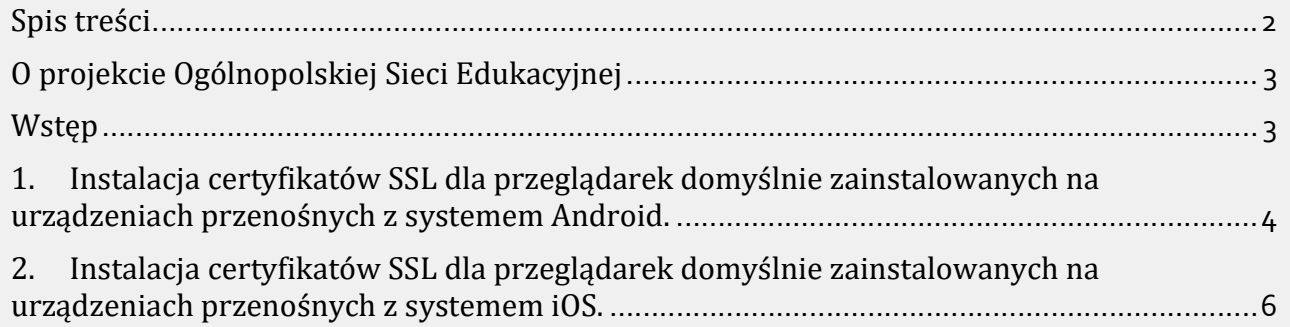

### O projekcie Ogólnopolskiej Sieci Edukacyjnej

Ogólnopolska Sieć Edukacyjna (zwana dalej "OSE") jest projektem konstytuowanym na mocy ustawy z dnia 27 października 2017r. o Ogólnopolskiej Sieci Edukacyjnej (zwanej dalej "Ustawą").

Zgodnie z Ustawą, OSE jest publiczną siecią telekomunikacyjną, dzięki której szkoły otrzymają nieodpłatny dostęp do szybkiego internetu wraz z usługami bezpieczeństwa sieciowego i teleinformatycznego oraz usługami ułatwiającymi dostęp do technologii cyfrowych.

Operatorem OSE jest Naukowa i Akademicka Sieć Komputerowa – Państwowy Instytut Badawczy (zwany dalej "NASK"), nadzorowany przez Ministra Cyfryzacji.

#### Wstep

9

W niniejszej instrukcji opisane zostały czynności wymagane do prawidłowego uruchomienia zamówionych przez szkołę zaawansowanych usług bezpieczeństwa OSE:

- $\triangleright$  Ochrona przed szkodliwym oprogramowaniem
- ▶ Ochrona Użytkownika OSE

Usługi bezpieczeństwa OSE realizowane są na urządzeniach centralnych w sieci OSE. Do ich poprawnego działania wymagana jest inspekcja ruchu szyfrowanego SSL. W tym celu niezbędne jest zainstalowanie certyfikatów SSL, które udostępnia NASK. Zainstaluj je na wszystkich komputerach i urządzeniach przenośnych (laptopy, tablety, smartfony) łączących się z siecią OSE.

W przypadku podłączenia do sieci szkolnej urządzenia nie mającego zainstalowanego certyfikatu SSL (zarówno komputera jak i innych urządzeń przenośnych), usługi bezpieczeństwa nie będą działały prawidłowo, utrudnione będzie korzystanie z internetu na tym urządzeniu, większość stron www będzie wyświetlana nieprawidłowo, lub w ogóle może nie być wyświetlana.

Poprawne wykonanie czynności w niniejszej instrukcji zagwarantuje możliwość prawidłowego korzystania z zasobów internetu w sposób bezpieczny dla użytkowników sieci w szkole. Szczegółowe informacje dotyczące usług bezpieczeństwa w sieci OSE, znajdują się na portalu OSE, pod adresem ose.gov.pl/uslugi-dodatkowe.

### Instrukcja instalacji certyfikatów SSL na urządzeniach przenośnych z systemem Android, iOS.

Niniejsza Instrukcja opisuje sposób instalacji certyfikatów na urządzeniach przenośnych w szkole:

- 1. na urządzeniach przenośnych z systemem Android,
- 2. na urządzeniach przenośnych z systemem iOS.

Υ

Certyfikat wraz niniejszą instrukcją dostępny jest na stronie certyfikat.ose.gov.pl. W celu pobrania plików na urządzenie przenośne, otwórz przeglądarkę stron www na urządzeniu, na którym zamierzasz zainstalować certyfikat, otwórz powyższą stronę, wyszukaj sekcję poświęconą urządzeniom mobilnym a następnie kliknij na Pobierz certyfikat.

- 1. Instalacja certyfikatów SSL dla przeglądarek domyślnie zainstalowanych na urządzeniach przenośnych z systemem Android.
- 1. Urządzenie, na którym będzie instalowany certyfikat musi być zabezpieczone kodem PIN. Aby ustawić lub zmienić kod PIN, sprawdź ustawienia urządzenia -> Zabezpieczenia -> Blokada ekranu.

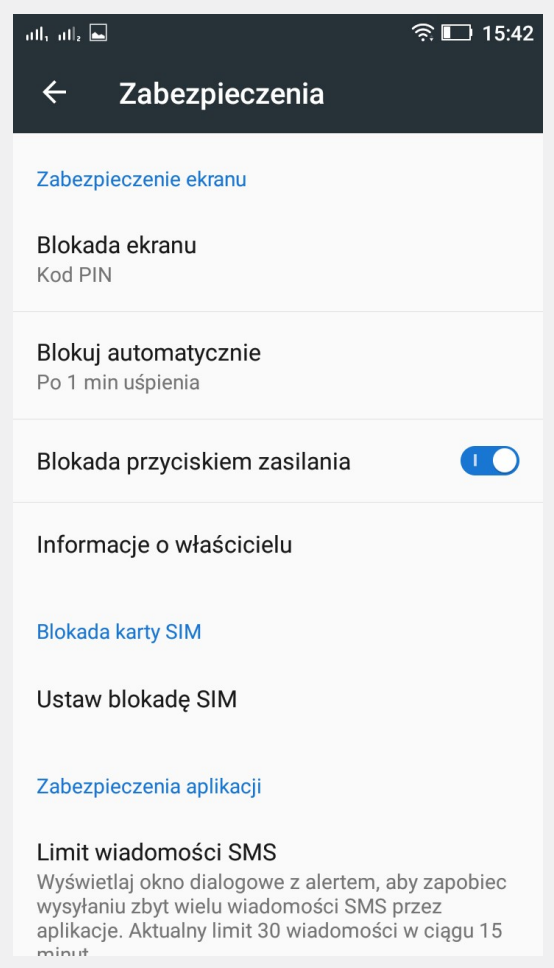

2. Pobierz certyfikat na urządzenie, na którym certyfikat ma być zainstalowany. Aby pobrać plik, otwórz przeglądarkę stron www na urządzeniu, na którym zamierzasz zainstalować certyfikat, otwórz stronę certyfikat.ose.gov.pl, odnajdź sekcję poświęconą urządzeniom mobilnym a następnie kliknij na Pobierz certyfikat.

- 3. Pobranie pliku powinno spowodować automatyczne uruchomienie procesu instalacji certyfikatu.
- 4. W przypadku gdyby proces instalacji nie rozpoczął się automatycznie, otwórz aplikację służącą do przeglądania plików na urządzeniu (np. Moje pliki), przejdź do katalogu, w którym zapisany został plik certyfikatu (najczęściej będzie to katalog Pobrane) i kliknij dwukrotnie na plik certyfikatu (certyfikat.crt).

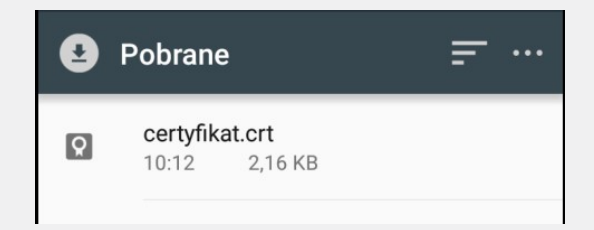

5. W okienku Nadaj certyfikatowi nazwę wpisz np. Certyfikat OSE.

9

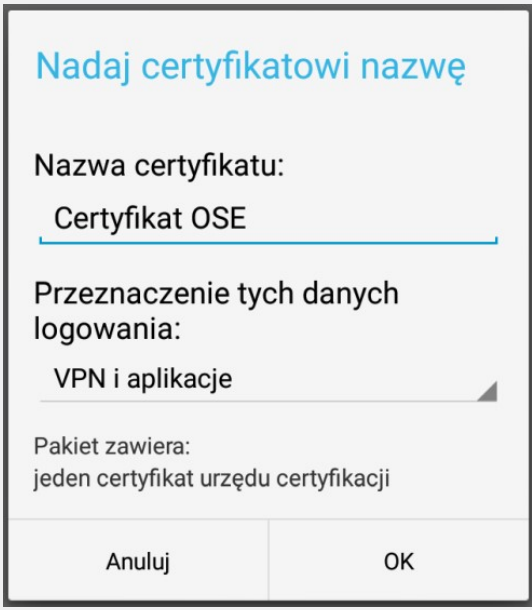

- 6. Pomyślna instalacja zostanie potwierdzona komunikatem.
- 7. Aby dodatkowo sprawdzić, czy certyfikat został poprawnie zainstalowany, wejdź w ustawienia urządzenia -> Zabezpieczenia -> Zaufane dane uwierzytelniające -> Własne. Powinien być widoczny wpis jak poniżej.

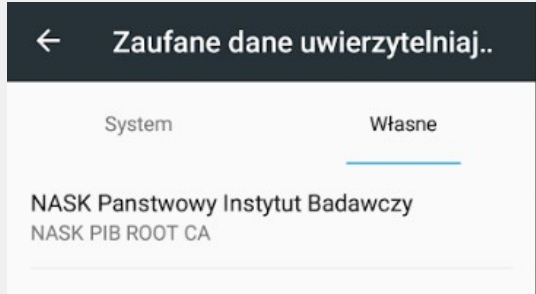

### 2. Instalacja certyfikatów SSL dla przeglądarek domyślnie zainstalowanych na urządzeniach przenośnych z systemem iOS.

9

- 1. Ważne. Należy pamiętać, że pobranie certyfikatu i próba jego instalacji za pomocą innej przeglądarki niż Safari, spowoduje błąd instalacji. Dlatego pamiętaj aby do instalacji certyfikatu używać tylko przeglądarki Safari.
- 2. Pobierz certyfikat na urządzenie, na którym certyfikat ma być zainstalowany. Aby pobrać plik, otwórz przeglądarkę stron www na urządzeniu, na którym zamierzasz zainstalować certyfikat, otwórz stronę certyfikat.ose.gov.pl, odnajdź sekcję poświęconą urządzeniom mobilnym a następnie kliknij na Pobierz certyfikat.
- 3. Pobranie pliku powinno spowodować automatyczne uruchomienie procesu instalacji certyfikatu.
- 4. W przypadku gdyby proces instalacji nie rozpoczął się automatycznie, kliknij w plik certyfikatu (w aplikacji Pliki). W tym momencie wyświetlony zostanie komunikat odnośnie próby otwarcia ustawień systemowych. W celu wyświetlenia profilu konfiguracji, kliknij "Pozwól", a następnie "Instaluj" - wiąże się to z koniecznością podania kodu zabezpieczającego telefon.

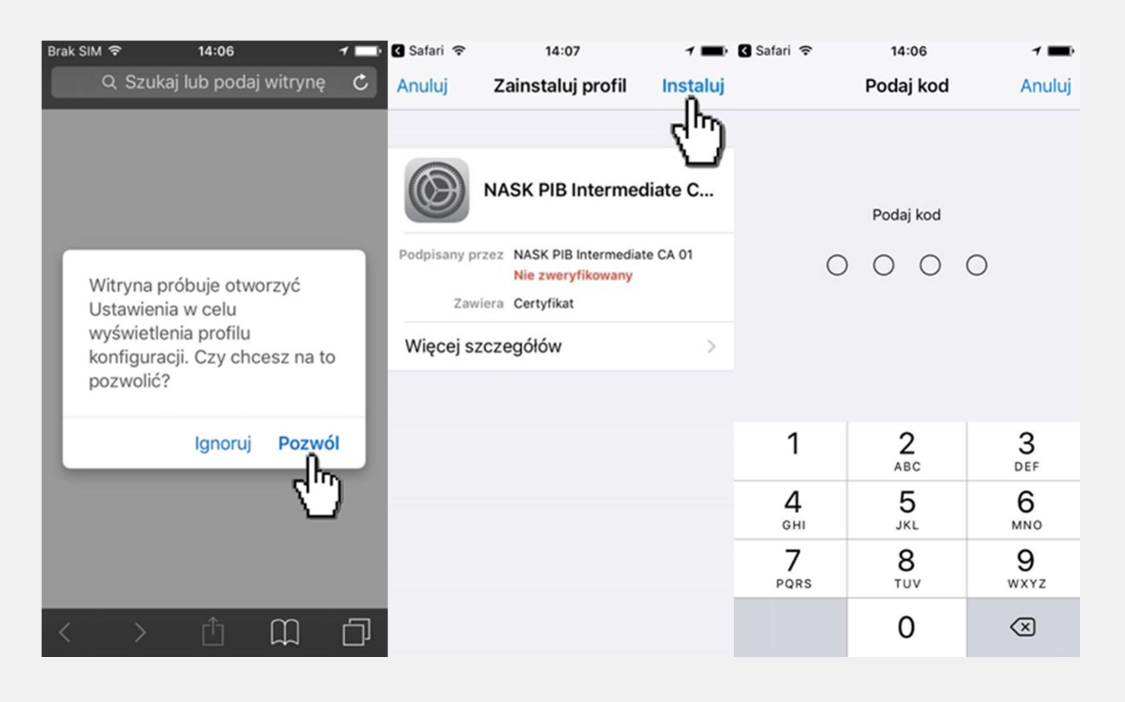

5. W kolejnych oknach pojawią się komunikaty informujące o instalacji certyfikatu, kliknij "Instaluj", ponownie "Instaluj",. Certyfikat powinien zostać zainstalowany, można więc nacisnąć "Gotowe".

ბ

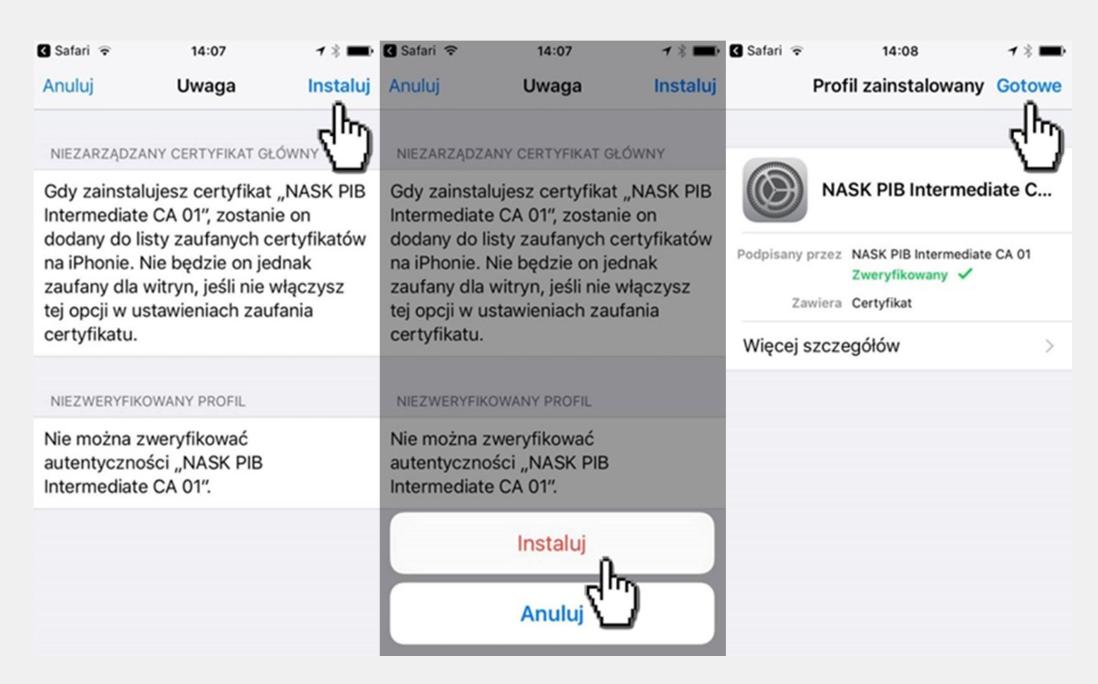

6. Następnie włącz zaufanie SSL dla zainstalowanego certyfikatu. W tym celu przejdź do Ustawienia -> Ogólne -> To urządzenie…-> Ustawienie zaufania certyfikatu

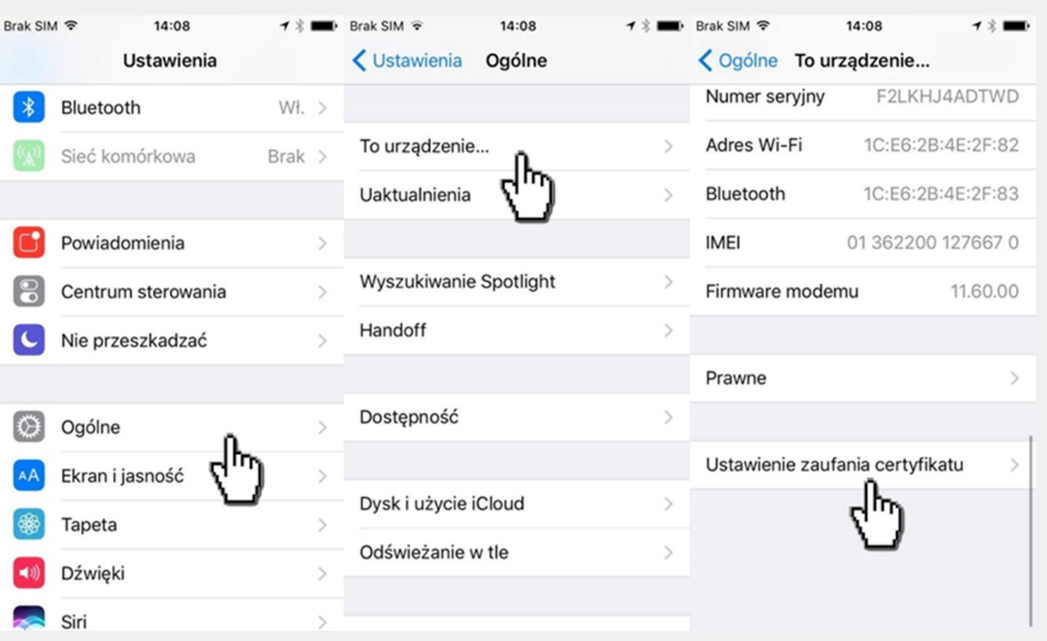

7. Przy nazwie wgranego certyfikatu, kliknij w znajdujący się przy nim suwak, a następnie po wyświetleniu komunikatu informacyjnego, kliknij "Dalej".

9

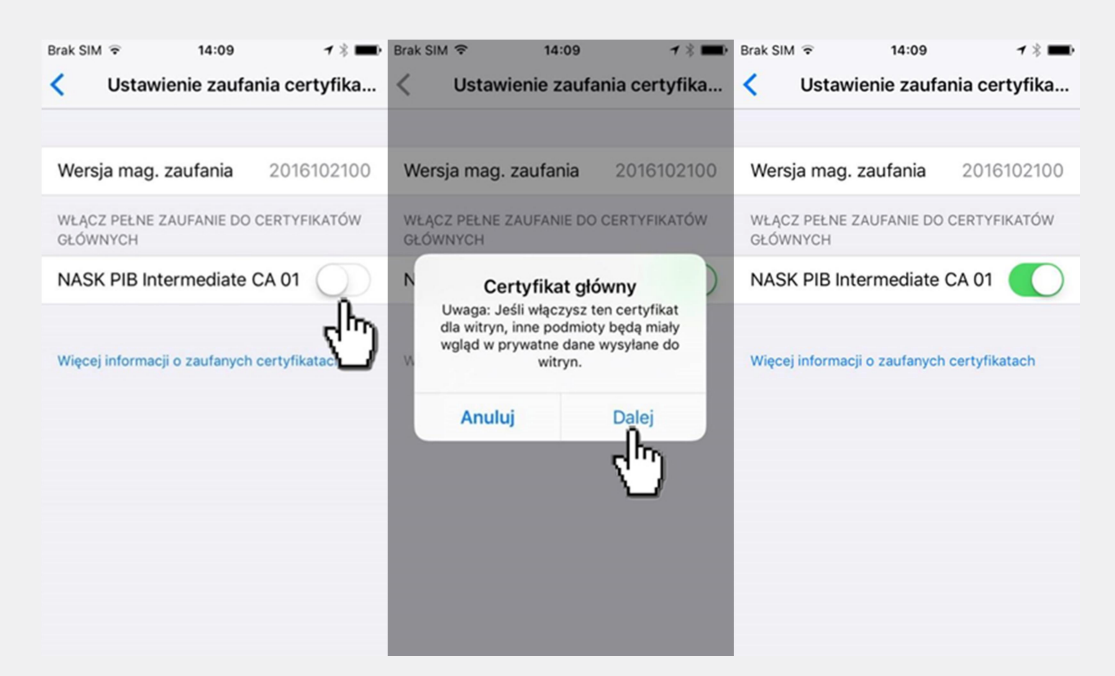

: +48 22 182 55 55 ose@ nask.pl

A ul. Kolska 12 01-045 Warszawa

W ose.gov.pl

NIP 5210417157 REGON 010464542

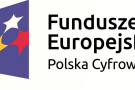

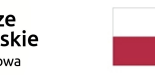

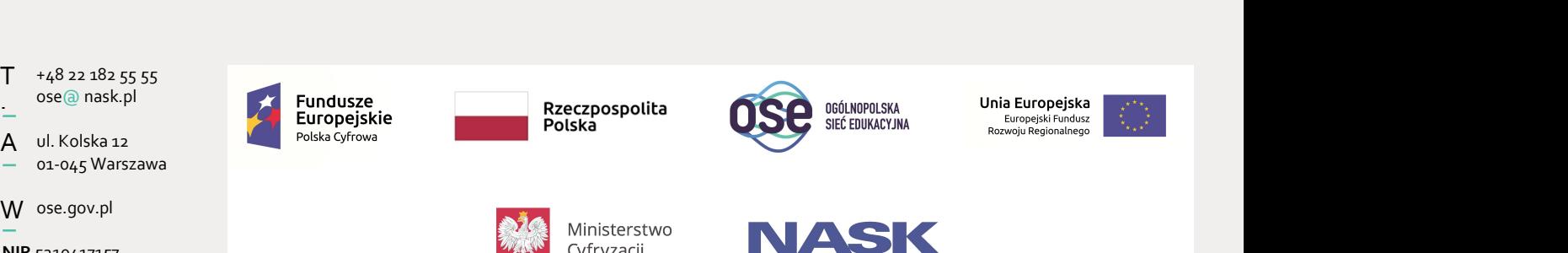

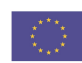

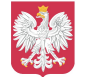

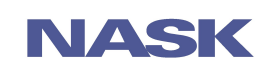